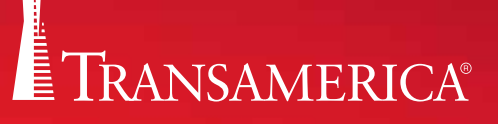

# <span id="page-0-0"></span>**CHECKING YOUR** pending just got easier.

AGENT NET INFO MOBILE PENDING

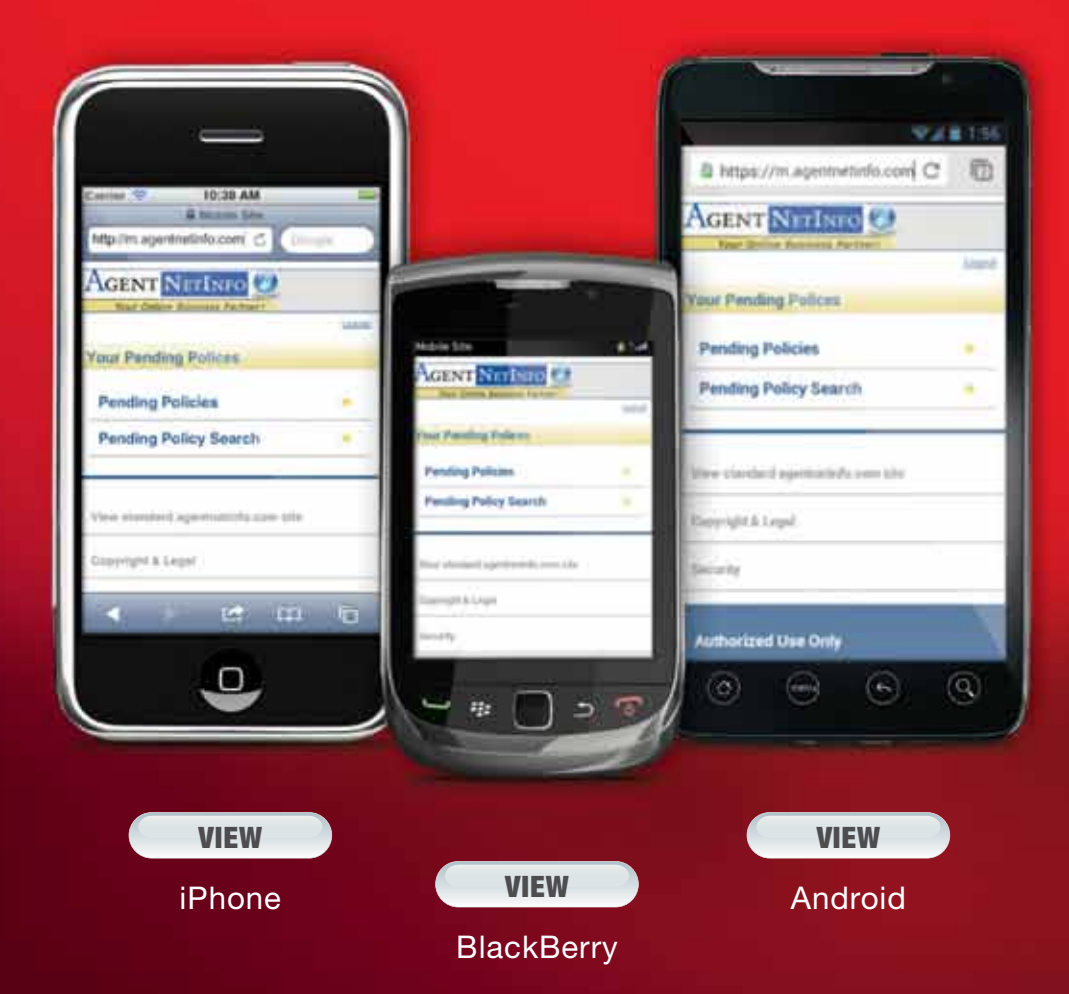

For agent use only. Not for public distribution. Life Insurance products may be underwritten by one of the following Transamerica companies: Monumental Life Insurance Company, Cedar Rapids, IA, Transamerica Life Insurance Company, Cedar Rapids, IA, Transamerica Financial Life Insurance Company, Harrison, NY, Western Reserve Life Assurance Co. of Ohio, Columbus, OH.

<span id="page-1-0"></span>Open the Safari browser on your iPhone.

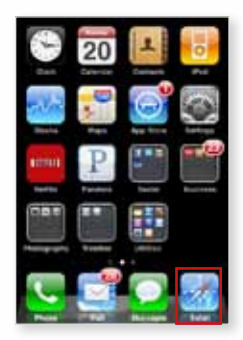

Enter the mobile address—https://m.agentnetinfo.com/ 1 Select 'Go'.

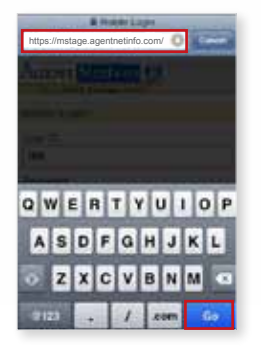

Or scan the QR Code to access the ANI Mobile Pending website.<sup>1</sup>

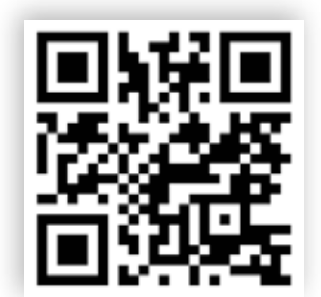

Scan to launch the ANI Mobile Pending website. To scan, download a barcode/QR code scanner from the iPhone App Store.

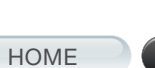

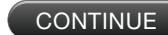

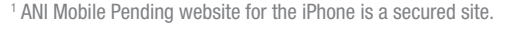

For agent use only. Not for public distribution.

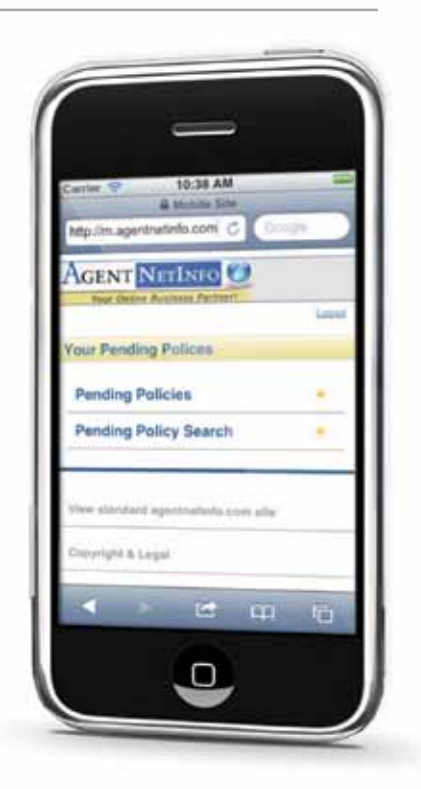

<span id="page-2-0"></span>Once you are at the website, click on the arrow icon at the bottom-center of the screen.

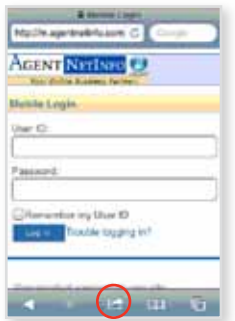

Select 'Add to Home Screen' to create a shortcut icon on your home page screen.

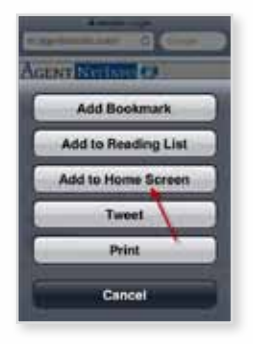

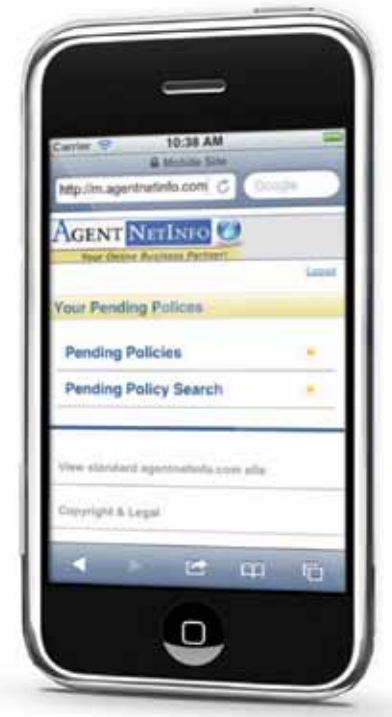

Name the home screen icon "ANI Mobile Pending". Select 'Add'.

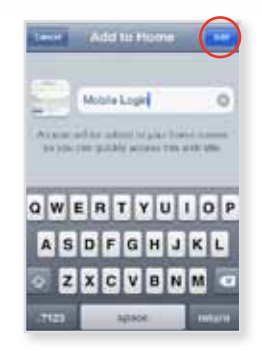

The ANI Mobile Pending Website icon will now appear on your iPhone home screen. Select the icon to access the ANI Mobile Pending Website.

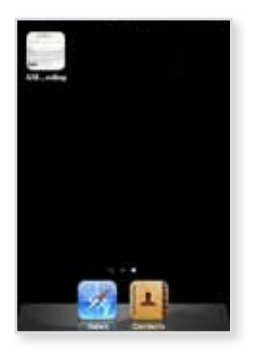

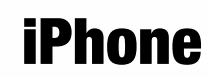

<span id="page-3-0"></span>Log in to your Agent Net Info account.

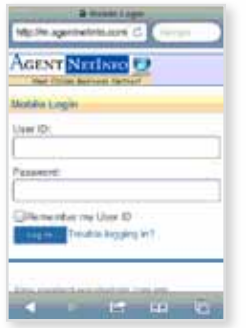

Click on 'Pending Policies' to see the list of all of your pending policies.

#### **Night-apercentains' C** AGENT NETINE O **Your Pending Polluce Pending Policies Pending Policy Search**  $\overline{\phantom{a}}$ **At & Local**  $\leftarrow$   $\leftarrow$   $\leftarrow$   $\leftarrow$   $\leftarrow$   $\leftarrow$

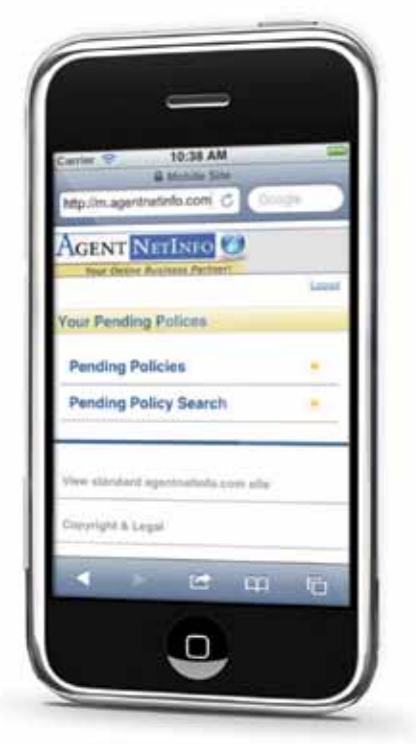

Click on the agent's name to see all pending cases for that agent.

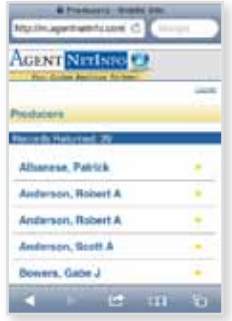

Click on policy number to see details…

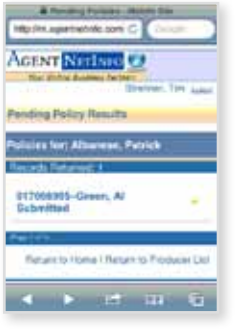

<span id="page-4-0"></span>You can also click on 'Not Assigned' to email New Business/Underwriting.

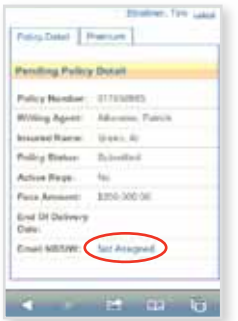

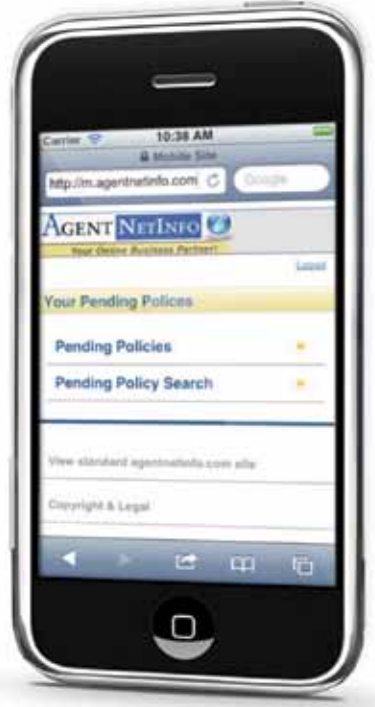

Once you have filled out all required information on the Email screen, click 'Send' to send email off to New Business/Underwriting.

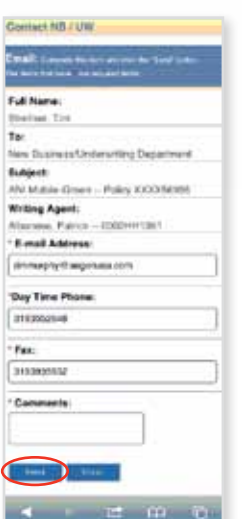

83285\_howto 0912 83285\_howto 0912

<span id="page-5-0"></span>Back at the home screen, click on 'Pending Policy Search' to look up a particular case.

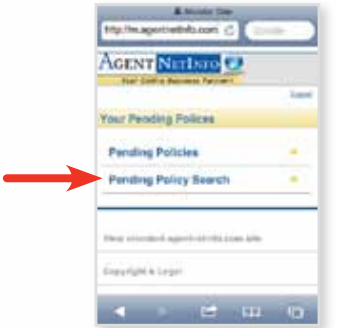

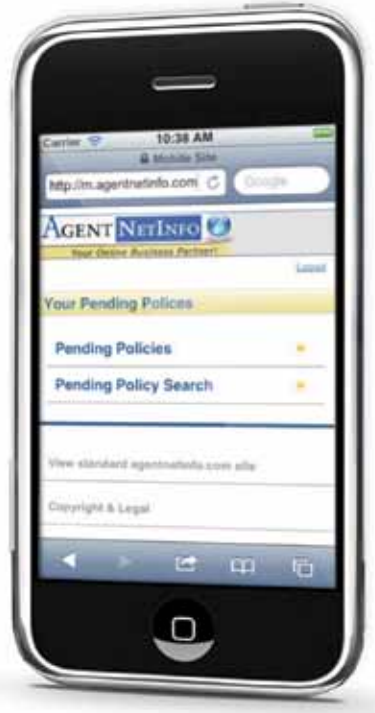

Search by Policy Number, Insured Last Name or Insured First Name.

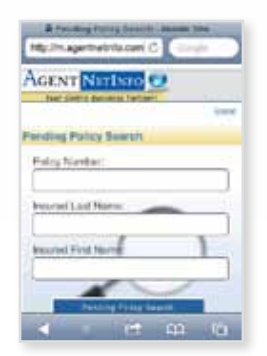

<span id="page-6-0"></span>Open the web browser on your BlackBerry.

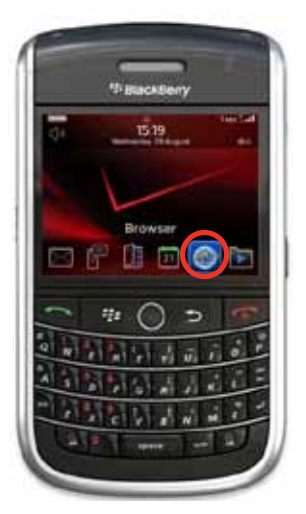

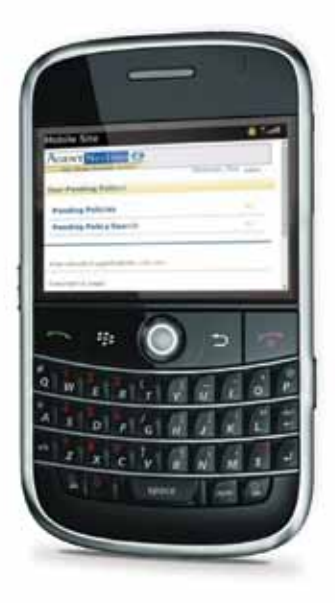

Enter the mobile address—https://m.agentnetinfo.com/ 2

Press return or the enter key on your device.

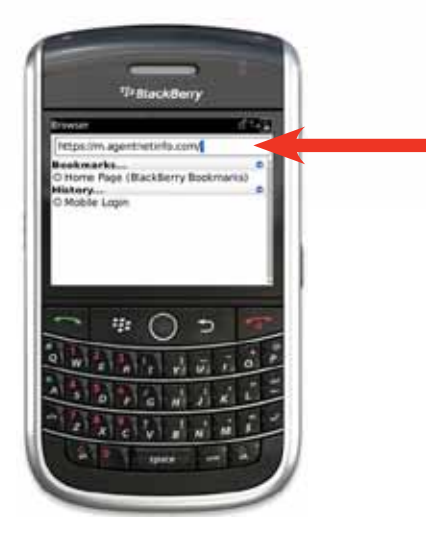

Or Scan the QR Code with a QR code application to access the ANI Mobile Pending website. <sup>2</sup>

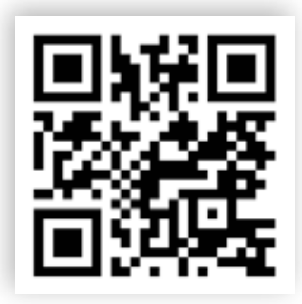

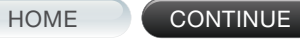

<span id="page-7-0"></span>Press your 'Menu' button. Then select 'Add to Bookmarks'.

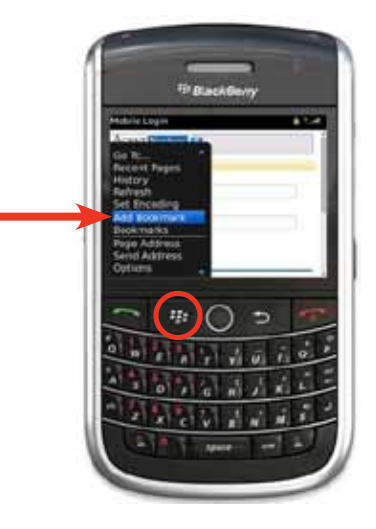

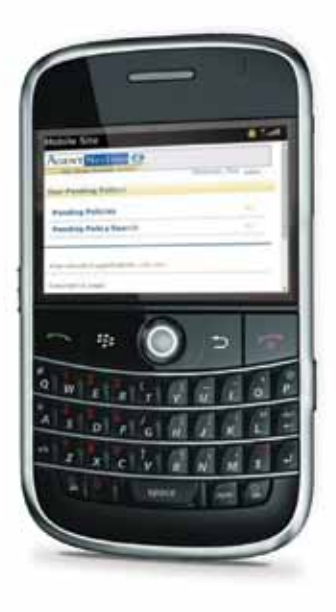

An 'Add to Bookmarks' window will appear.

In the 'Title' field, enter "ANI Mobile Pending", scroll down and then select 'Add'.

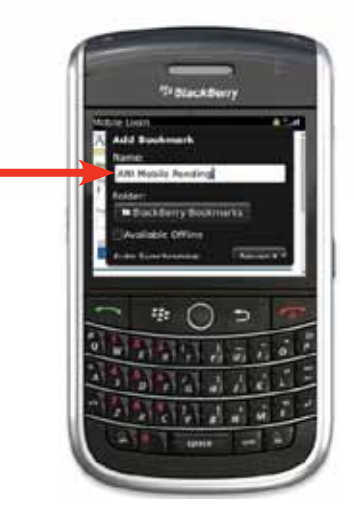

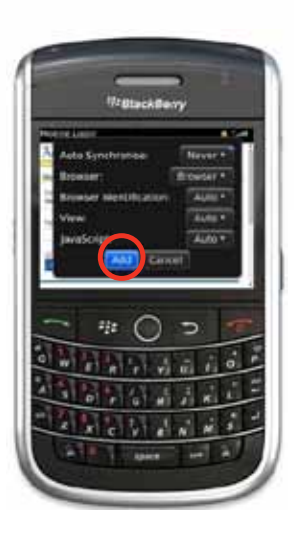

83285\_howto 0912

<span id="page-8-0"></span>Login to your Agent Net Info account with your normal user ID and password.

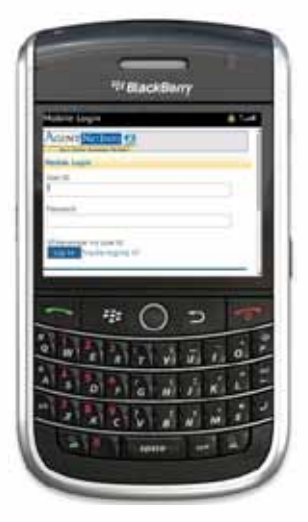

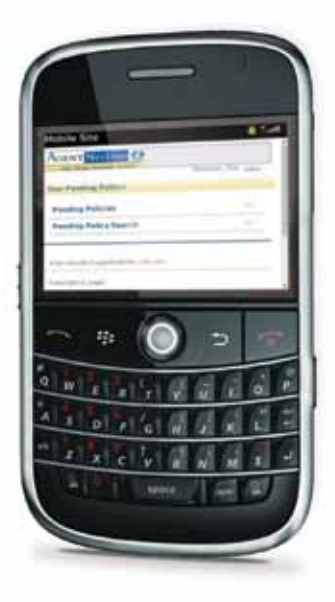

Click on 'Pending Policies' to see the list of all of your pending policies.

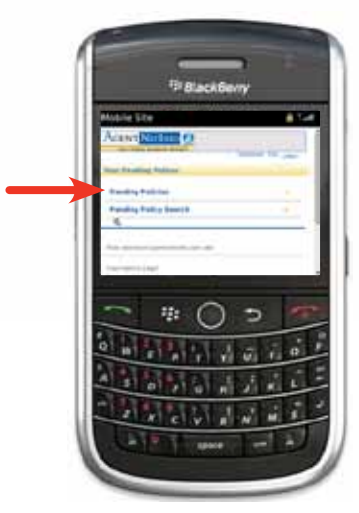

Click on the agent's name to see all pending cases for that agent.

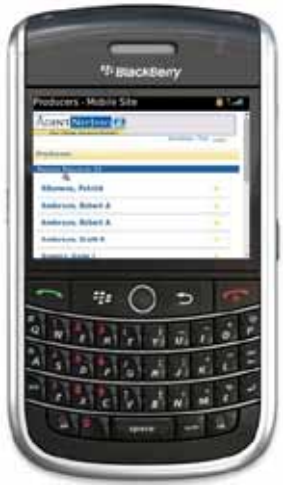

<span id="page-9-0"></span>Click on policy number to see details.

ų, э

Policy details:

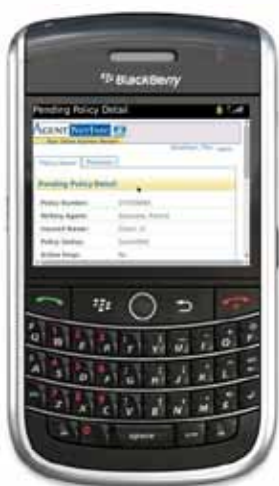

Back at the home screen—click on 'Pending Policy Search' to look up a particular case.

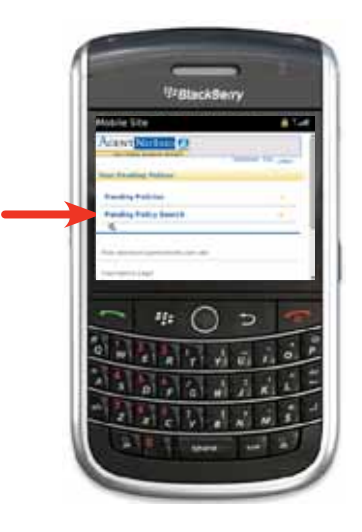

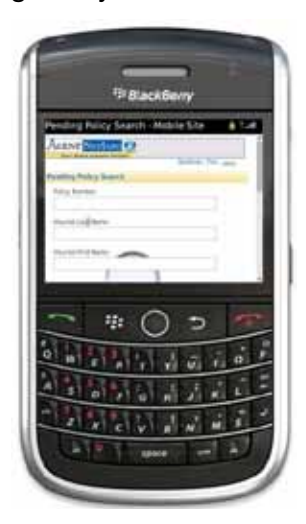

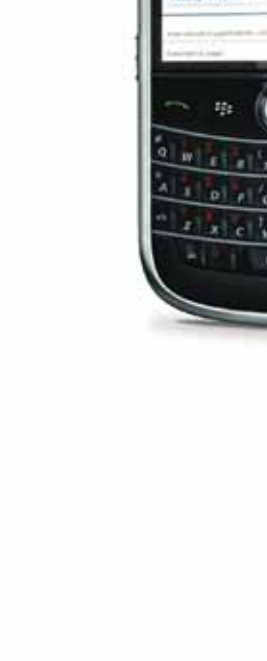

<span id="page-10-0"></span>Open the web browser on your Android.

Enter the mobile address: https://m.agentnetinfo.com 3 Select 'Go'.

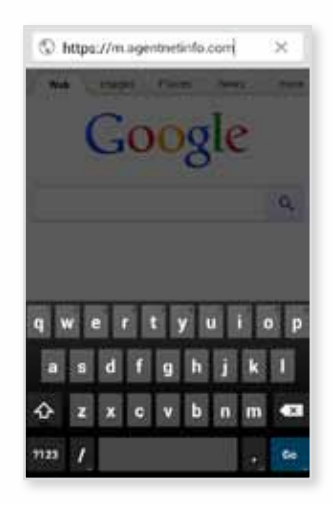

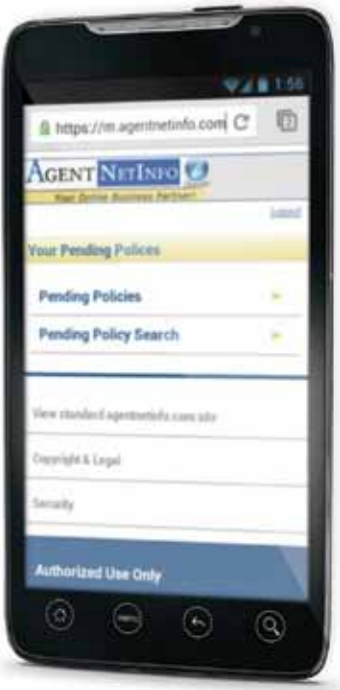

Or scan the QR Code to access the ANI Mobile Pending website. <sup>3</sup>

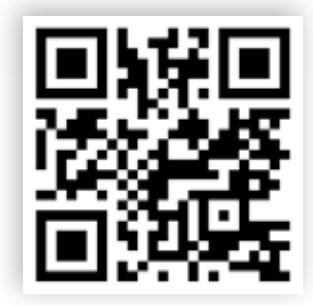

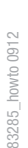

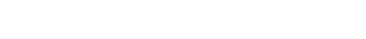

3 ANI Mobile Pending website for the Android phone is a secured site.

HOME CONTINUE

#### <span id="page-11-0"></span>Adding ANI Mobile Pending To Your Bookmarks

## Android

Click the 'Menu' button.

Click the star to add bookmark.

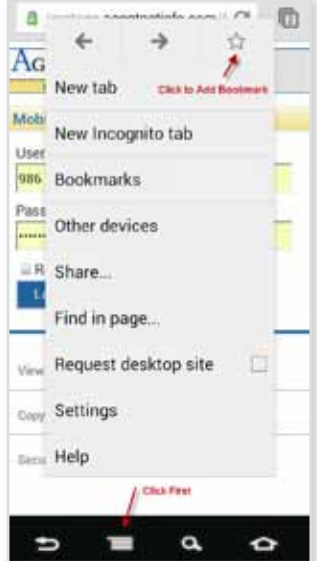

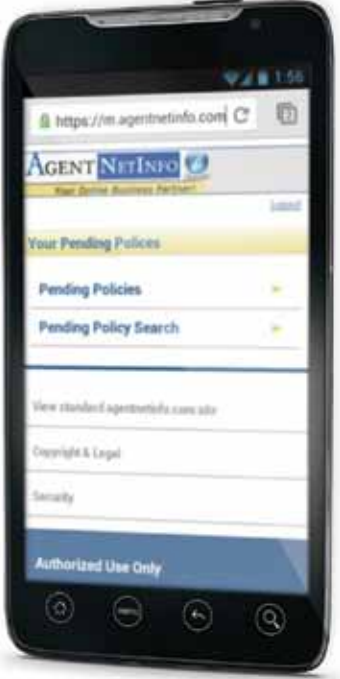

In the 'Name' field, type "ANI Mobile Pending", select 'Save'.

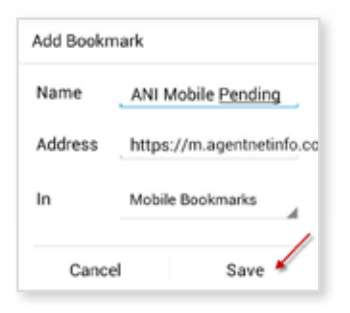

Select the 'Menu' button and select 'Bookmarks'.

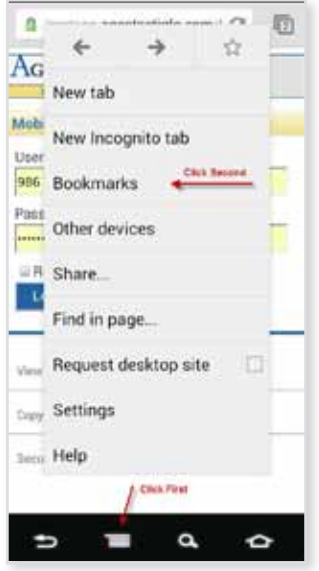

HOME CONTINUE

For agent use only. Not for public distribution.

83285\_howto 0912

83285\_howto 0912

<span id="page-12-0"></span>Push and hold the 'ANI Mobile Pending' bookmark you just created.

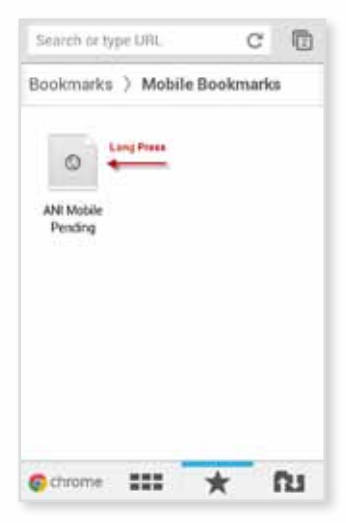

Select 'Add to Home Screen'.

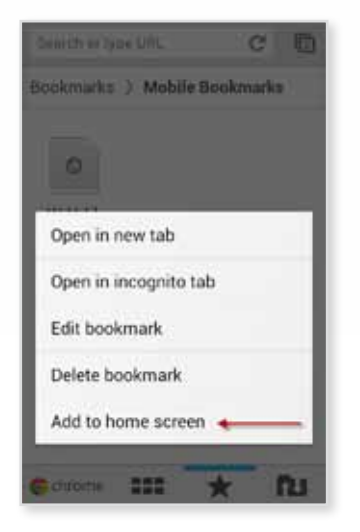

Exit the web browser to view your home screen. You should have an icon for ANI Mobile Pending.

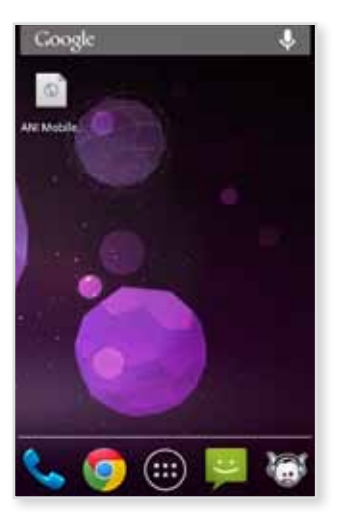

HOME CONTINUE

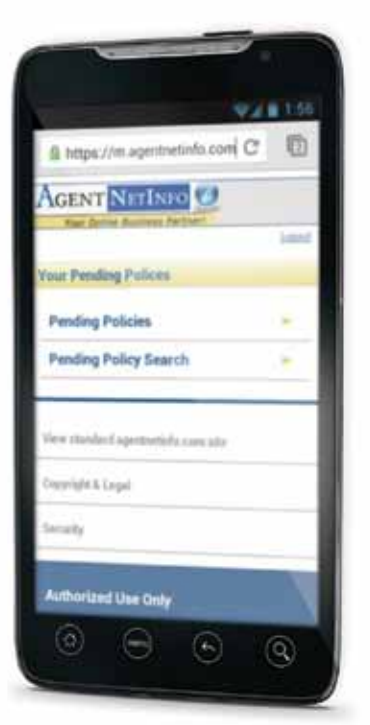

<span id="page-13-0"></span>Log in to your Agent Net Info account, using your User ID and Password.

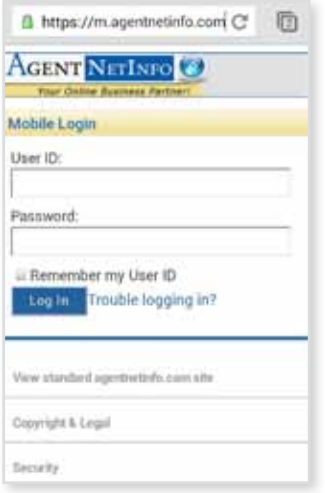

Click on 'Pending Policies' to see the list of all of your pending policies.

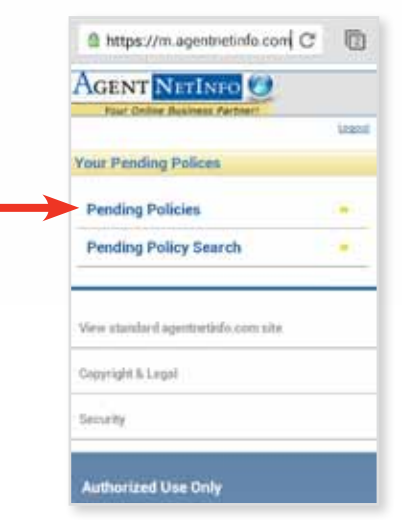

-

Click on the agent's name to see all pending cases for that agent.

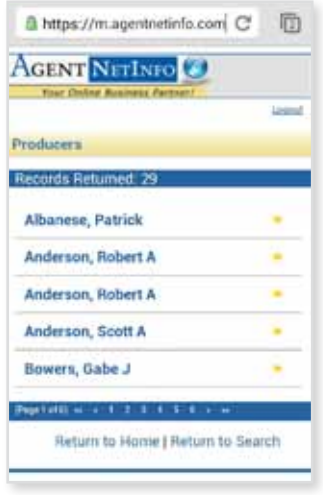

83285\_howto 0912

83285\_howto 0912

HOME CONTINUE

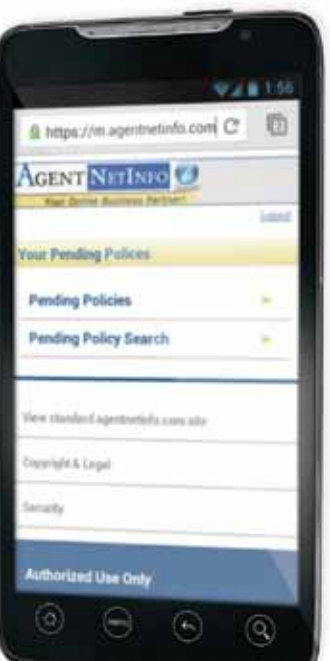

<span id="page-14-0"></span>Click on 'Not Assigned' to email New Business/Underwriting.

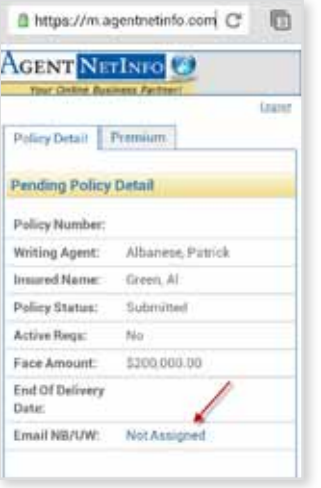

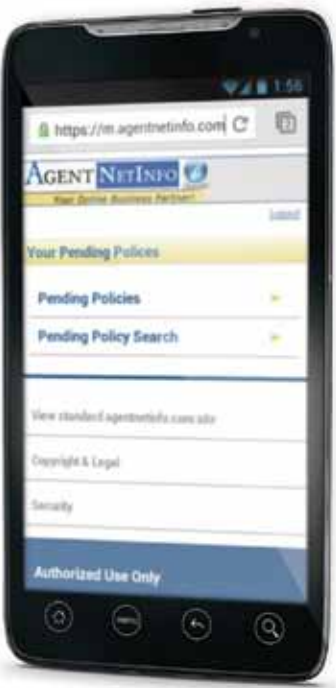

After filling out the required information on the Email screen, click 'Send' to send the information to our New Business/Underwriting Department.

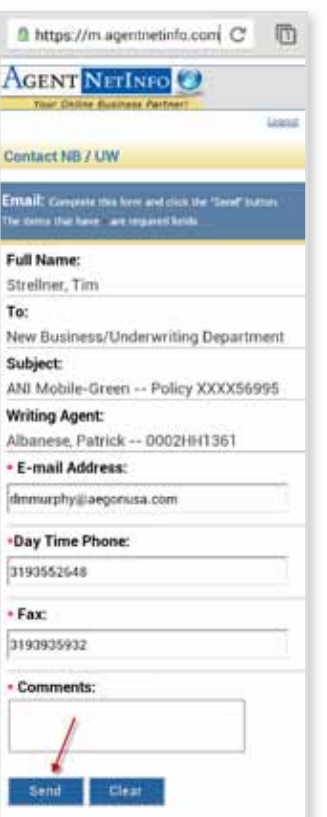

<span id="page-15-0"></span>Back on the ANI home screen, click on 'Pending Policy Search' to look up a particular case.

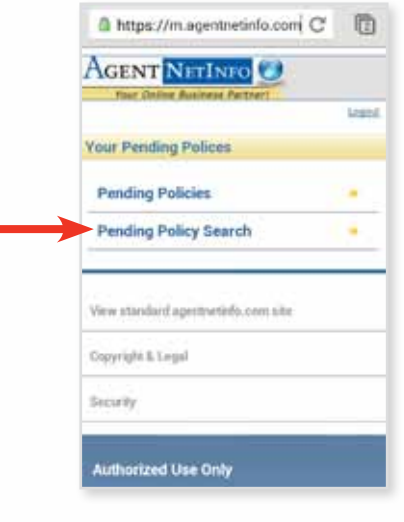

ċ

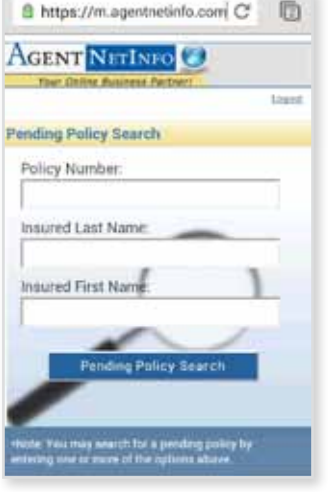

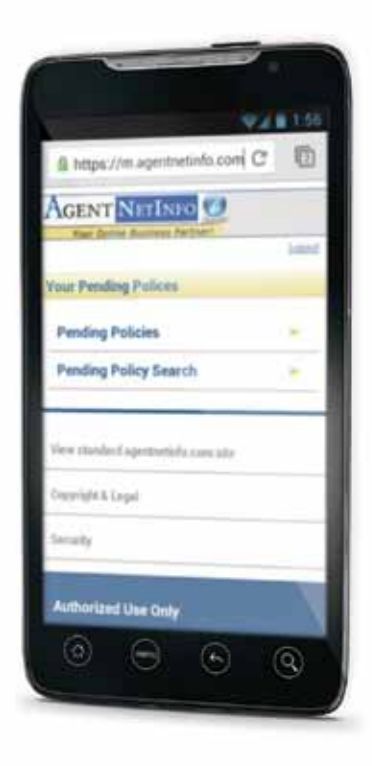

83285\_howto 0912

83285\_howto 0912

## <span id="page-16-0"></span>QUESTIONS?

Please contact your Marketing Sales Support Team.

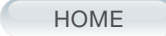